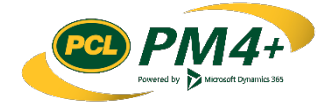

# PM4 + Partners Knowledge Articles

## Working with Change Documents for Consultants and Design Team

#### Page | i

## **Contents**

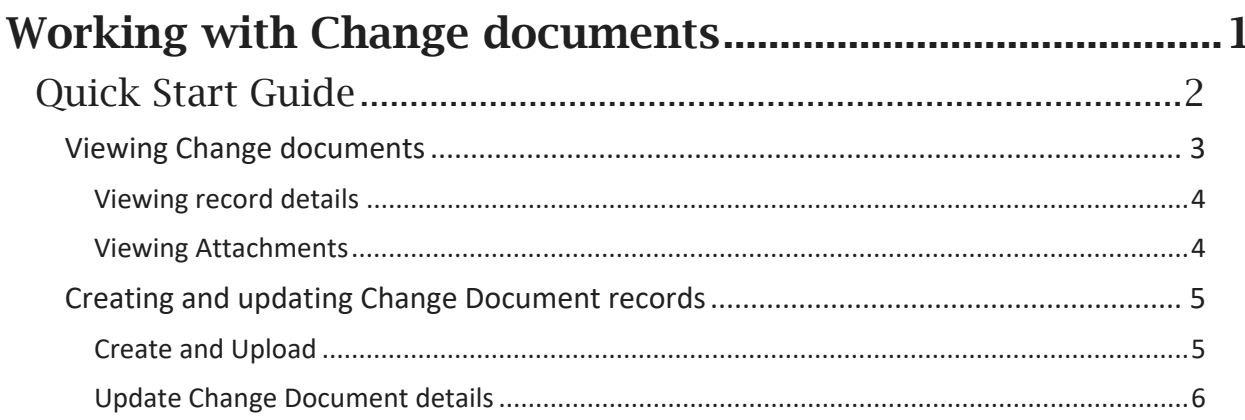

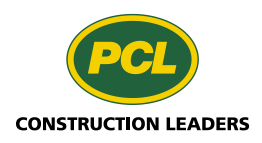

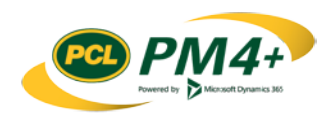

# <span id="page-2-0"></span>Working with Change documents

In PM4+ the log record holds the descriptive information for the attached change document. It also provides a way to associate, within PM4+, other types of documents and activities required to support and facilitate the change.

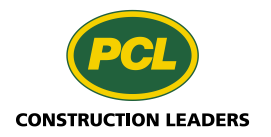

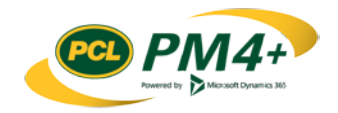

## <span id="page-3-0"></span>Quick Start Guide

*What you need to know to get started without delay.*

The main action you will take in PM4+ related to Change documents is to create the log records and upload documents that will trigger a change for PCL to act on.

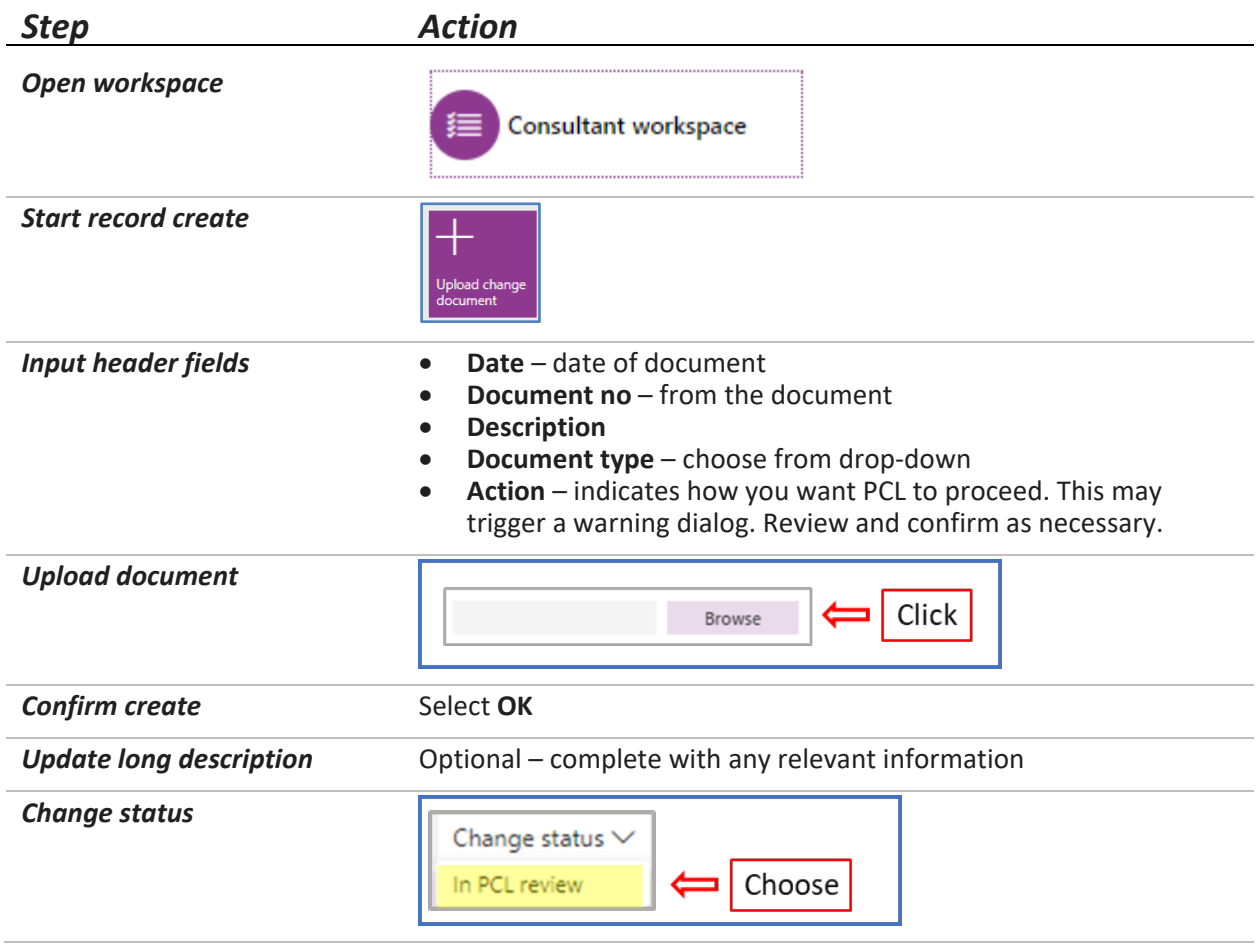

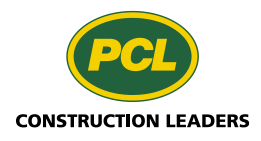

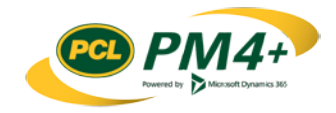

### <span id="page-4-0"></span>Viewing Change documents

You can view the list of Change document records by selecting the tabbed list **Change documents** from within your workspace, or you can use the navigation pane path **Project Administration** > **Change document** > **Change document**

#### **Tabbed list**

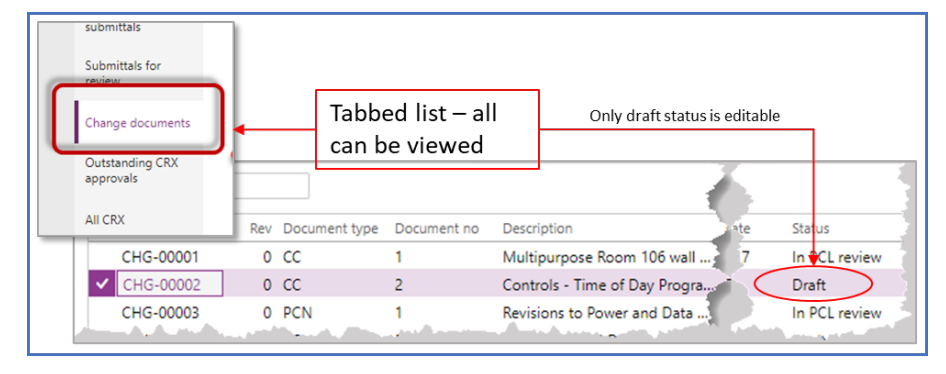

#### **Navigation pane**

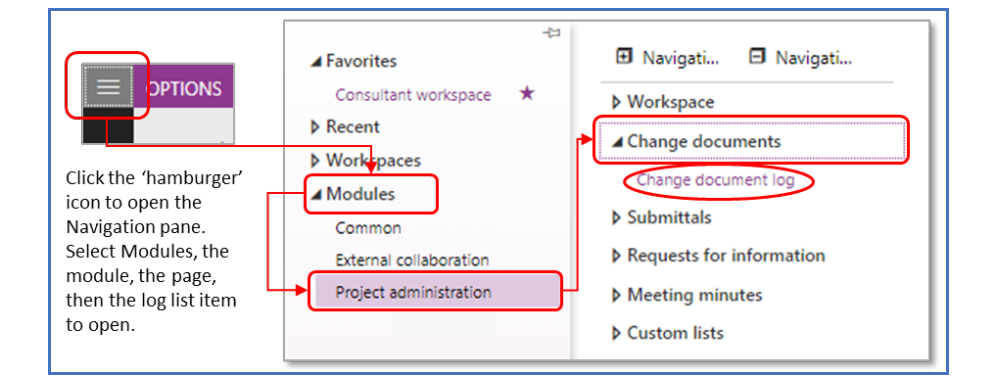

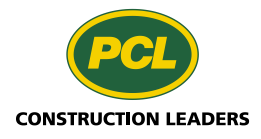

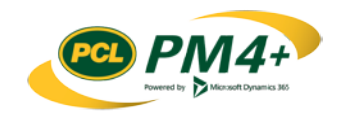

#### <span id="page-5-0"></span>Viewing record details

To view the details of any log record, click the ID link and the details view will open. The change document details pane has four tabs:

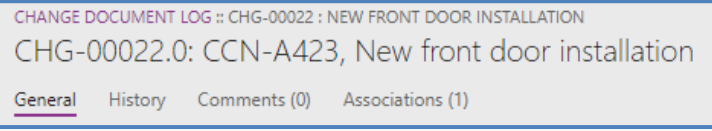

Select the tab to view different details about the change document.

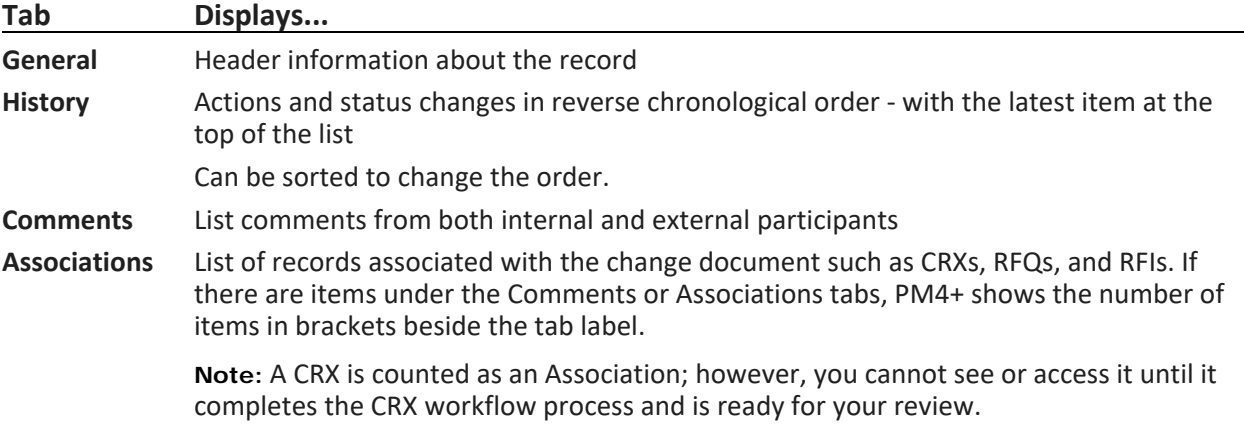

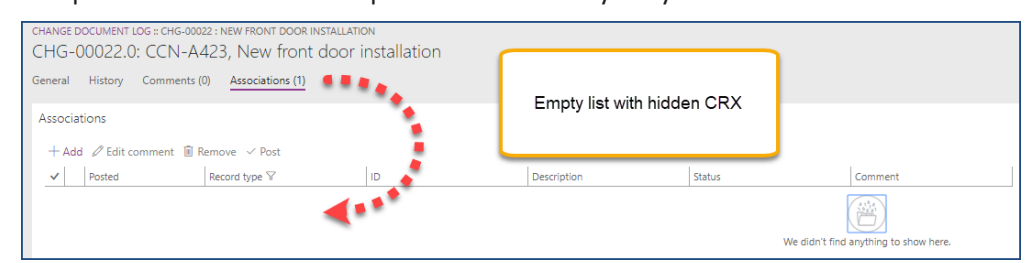

#### <span id="page-5-1"></span>Viewing Attachments

Attachments are files that may be associated with a record in PM4+. To create a change document record in PM4+, a change document is uploaded to PM4+. You can view this document as an attachment to the details view for the document.

From the details view for the change document, select the attachments icon  $(\blacksquare)$  in the action pane.

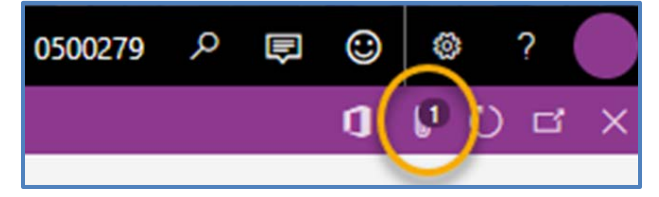

The list of attached files for the selected change document displays. This screen provides options for editing the attachment, creating another attachment, or adding notes to the attachment.

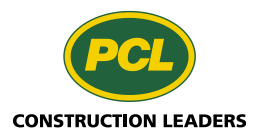

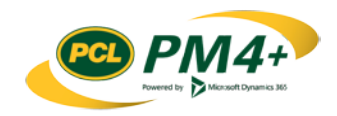

Change documents for Consultant and Design Team Page | 5

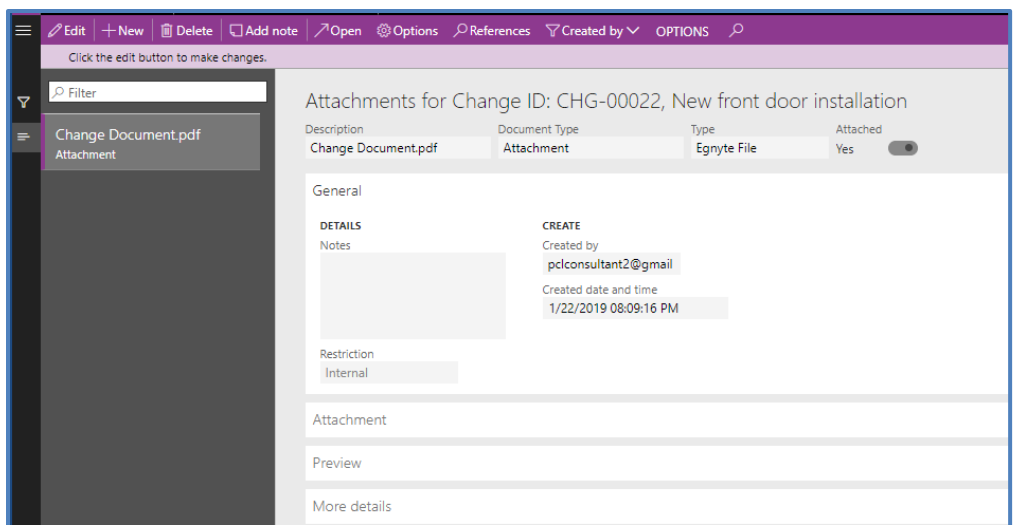

### <span id="page-6-0"></span>Creating and updating Change Document records

In PM4+ creating a change document log record and uploading your change documents is done through one process. From your workspace you can initiate this process from three different starting points:

- Selecting the action tile **Upload change document** (recommended) or,
- From the navigation pane **Project Administration** > **Change document** > **Change document** log, choose +**New**,
- From the tabbed list **Change documents** click ID link of any listed Change document record, choose **+New**.

#### <span id="page-6-1"></span>Create and Upload

1. When you choose the action tile **Upload change document** the create process starts immediately.

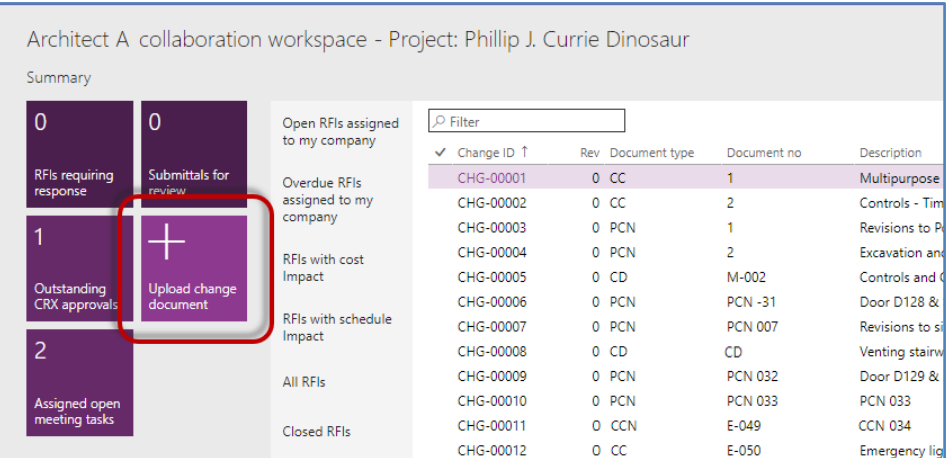

or

If you use either the Navigation pane or the tabbed list method, you must choose **+New** from the action pane when the log list or a record detail is displayed.

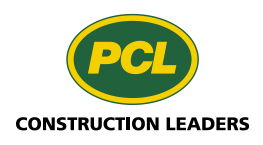

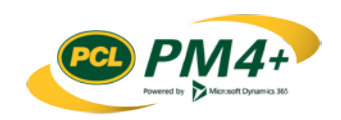

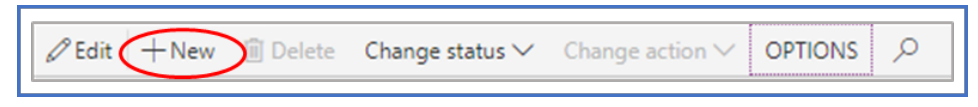

The Create new change document dialog opens.

2. In the **Create new change document** dialog that opens complete the following items:

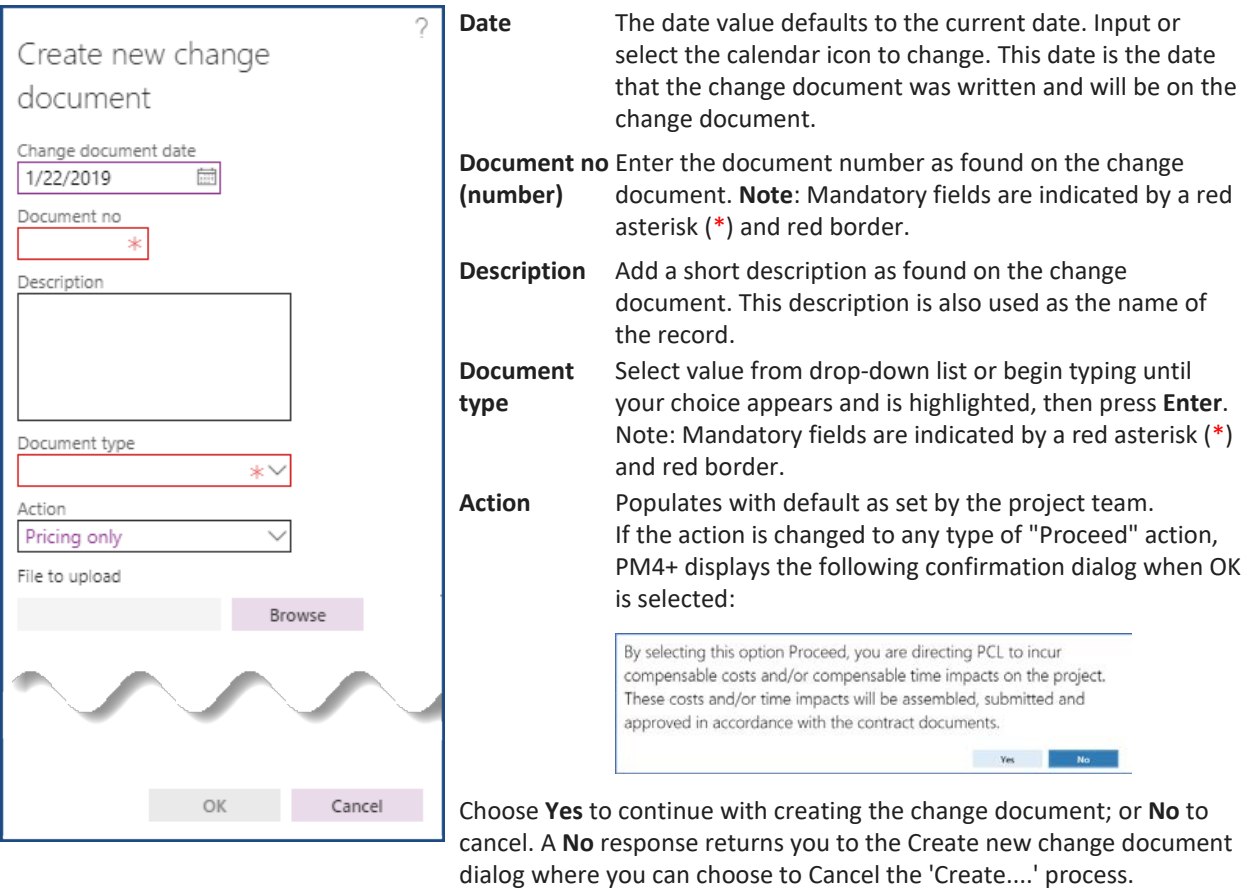

**File to upload** Choose **Browse** and select the file to upload from the Explorer dialog that opens.

3. Click **OK** to create the Change document record or **Cancel** to cancel the create process.

The system assigns a Change ID number to the record and the change document. The new change document opens with a status of "Draft" and you will be in detail view.

4. Complete the change document details as described below.

#### <span id="page-7-0"></span>Update Change Document details

You can only update change documents when they are in the "Draft" status.

1. If you continued here from the previous 'Create….' steps then ensure that you are viewing the record details under the **General** tab otherwise you will have to first reselect and open the record to update.

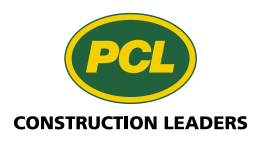

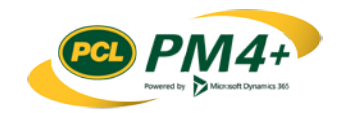

2. To update a change document record, click **Edit** in the action pane. Once selected, the label for this action button changes to **Save**

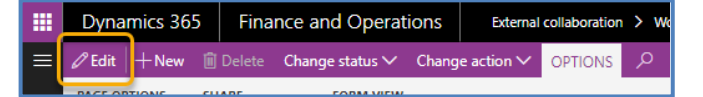

3. Select the **General** tab to fill in the header information for the record.

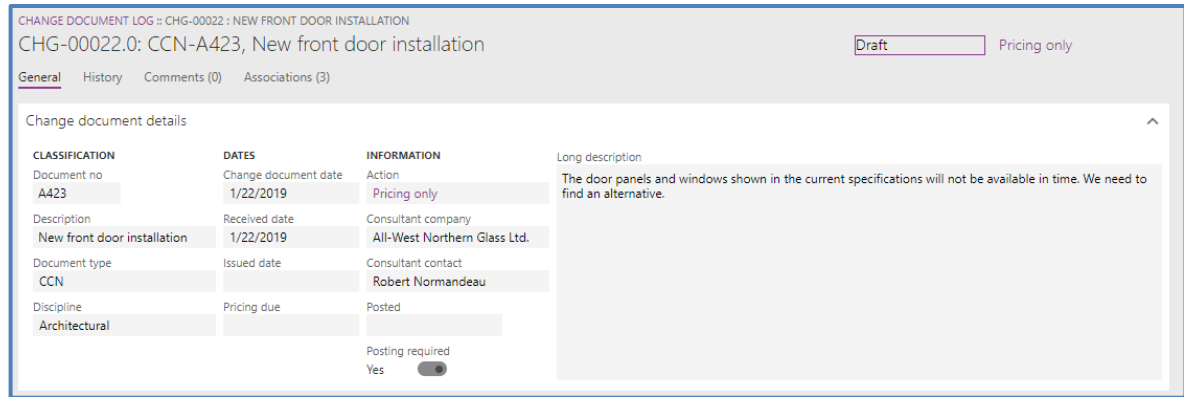

4. In the **CLASSIFICATION** field group, update the **Document type** if needed, and complete the **Discipline** field by selecting a value from the drop-down list.

**Note:** These values should match what is found on the change document.

5. Complete the values in the **DATES** field group as required:

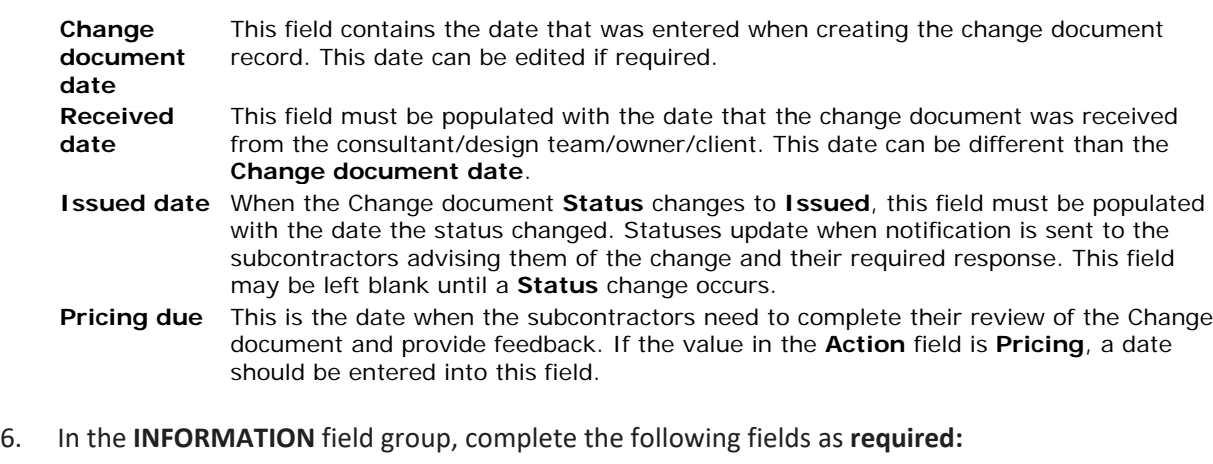

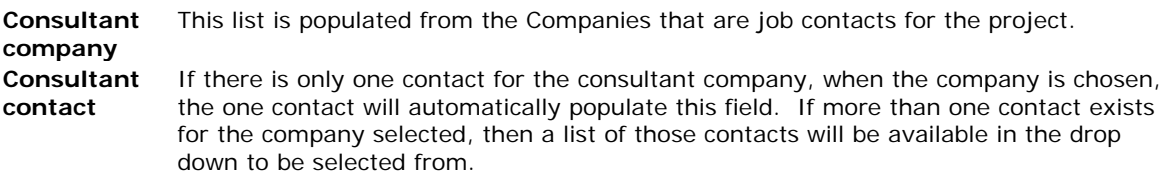

- 7. If the **Posting required** toggle is set to **Yes**, then it sets the values seen in the **Posted** field. If this toggle is set to **No**, the **Posted** field contains a value of **NR** (not required).
- 8. **(Optional)** Enter more descriptive information about the change in the **Long Description** field.
- 9. From the action pane, select the **Change Status** and choose In PCL Review.

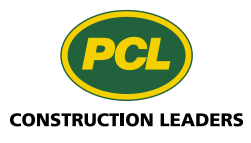

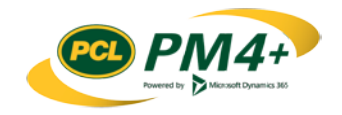

10. From the action pane, select the **Refresh** button (**b**) (top right, a button over from the close button) to display the document with the new status.

The change document you uploaded is available as an attachment. You can view the document anytime by selecting attachments icon (U) in the action pane. See *Viewing Attachments*.

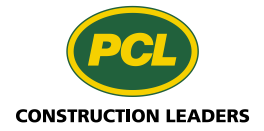

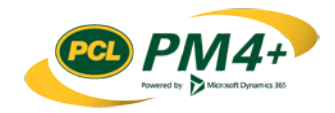